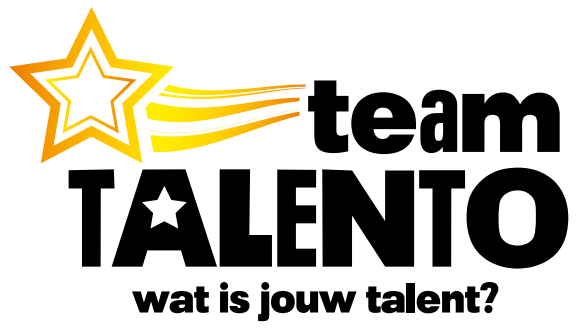

# **Team Talento Snel aan de slag**

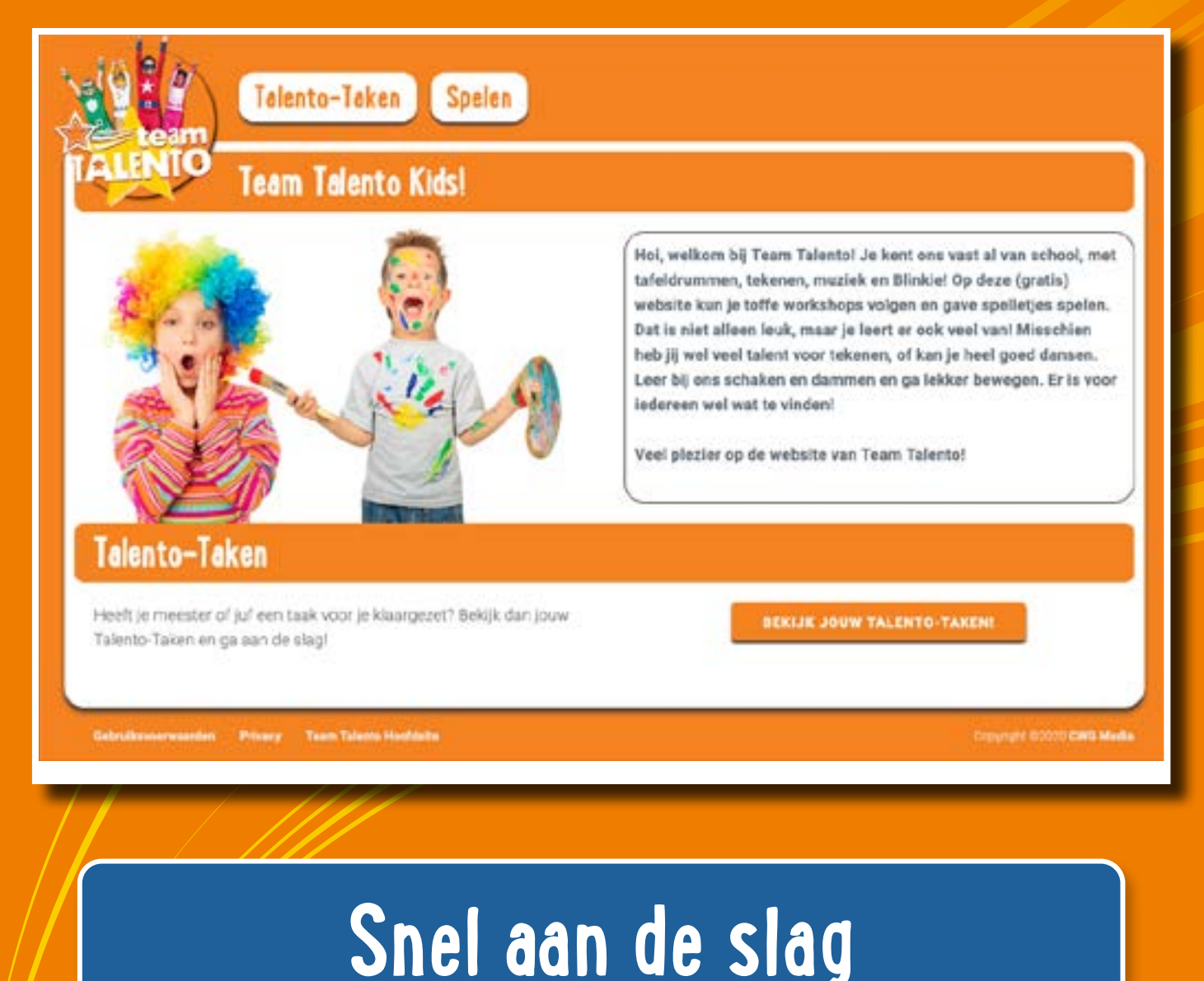

**met Talento-Taken**

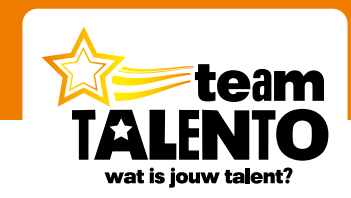

## **Zelfstandig werken met de Talento-Taken**

**Werk verder met Talento op je eigen computer**

In deze "Snel aan de slag" laat ik je zien hoe je eenvoudig video's, spelletjes en zelfs complete workshops kunt selecteren, waarmee jouw leerlingen zelfstandig kunnen werken. Ze maken dan de oefenstof op hun eigen computer, laptop of tablet. En dat kan op school, maar ook thuis.

#### **Selecteer de opdrachten voor zelfstandig werken**

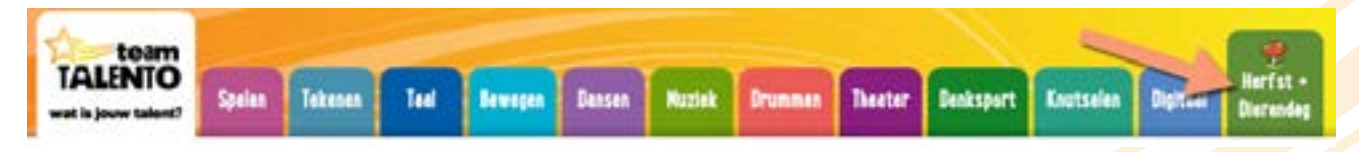

In mijn voorbeeld heb ik gekozen voor zelfstandig werken bij de special "Herfst + Dierendag". Maar je kunt Talento-Taken bij al onze talentgebieden selecteren.

 $\overline{\mathbf{x}}$ 

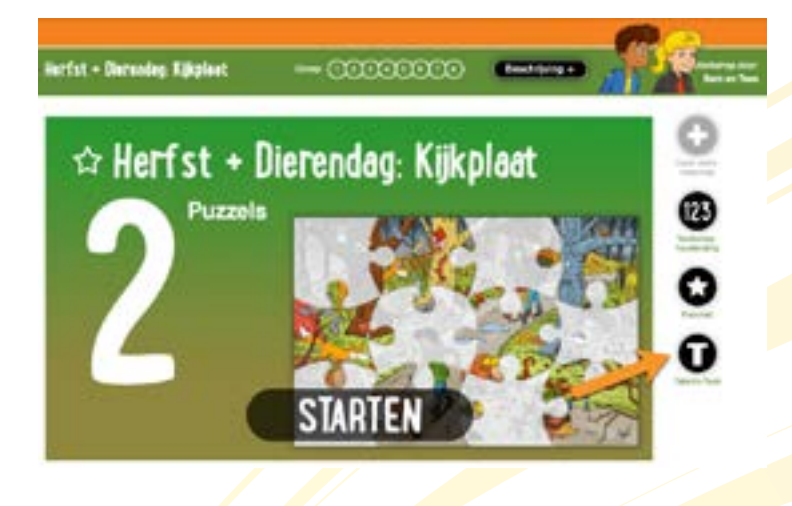

Ik heb gekozen voor de workshop "Kijkplaat". Het spel met de puzzels vind ik wel geschikt voor zelfstandig werken.

Klik op de knop **"Talento-Taak"**.

In het nieuwe scherm zie ik eerst wat informatie over het werken met Talento-Taken. Daar kom ik later op terug.

Ik kies nu het onderdeel **"Puzzels"** en kies voor **Opslaan**. Dit onderdeel wordt nu als Talento-Taak bewaard en kan door de leerlingen zelfstandig verwerkt worden.

#### **Bewaar als Talento-Taak**

Laat je leerlingen zelfstandig werken op hun eigen computer of laptop. Op school of thuis. Dat doe je zo:

- · Kies de video's of spelletjes die je als Talento-Taak wilt bewaren.
- · De leerlingen gaan naar www.teamtalento.nl/kids en zien daar de Talento-Taken.
- · Ze loggen in met de unieke code voor jouw groep: "meesterwim"

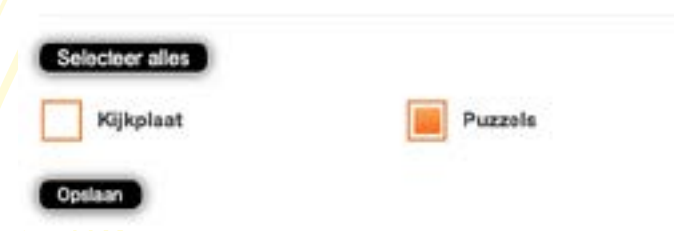

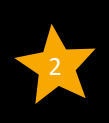

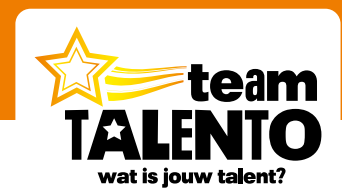

Deze stap kan ik herhalen bij andere onderdelen die ik graag door de leerlingen zelfstandig wil laten verwerken. Als ik klaar ben, ga ik terug naar het startscherm van Team Talento:

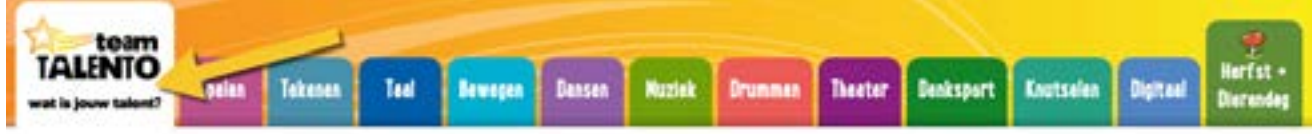

Daar vind ik de strook "Talento-Taken". Ik zie daar welke activiteiten ik geselecteerd heb en waar dus mijn leerlingen zelfstandig aan kunnen werken.

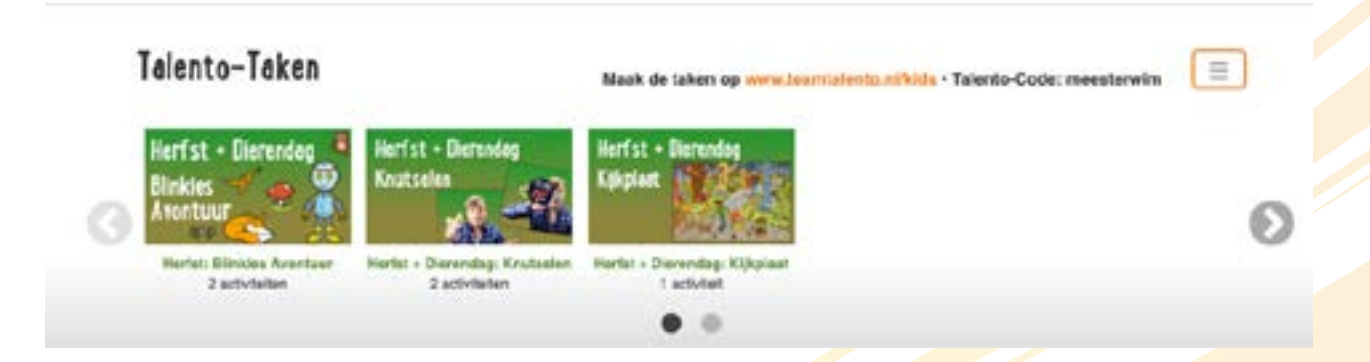

#### **Meer mogelijkheden bij de specials**

- Ik heb in mijn voorbeeld bij drie workshops activiteiten geselecteerd.
- Als je nu op een van deze workshops klikt, dan spring je weer naar het tabblad "Herfst + Dierendag". Je kunt daar dan eventueel de gekozen activiteiten bekijken of aanpassen.
- Rechts van de kop "Talento-Taken" zie je dat de leerlingen de taken maken op **[www.teamtalento.nl/kids](https://www.teamtalento.nl/kids)** en dat ze daar een Talento-Code in moeten voeren.
- In mijn voorbeeld is deze Talento-Code "**meesterwim**". Iedere leerkracht beschikt over een unieke Talento-Code, zodat jouw leerlingen met de opdrachten werken die jij hebt geselecteerd.
- Deze code kan je aanpassen, dat laat ik je verderop zien.

#### **Klaar en dus … aan de slag!**

Je bent nu in principe al klaar. Vertel de leerlingen dat ze naar **[www.teamtalento.nl/kids](https://www.teamtalento.nl/kids)** moeten gaan om aldaar met de gekozen opdrachten te gaan werken.

Op de volgende pagina's laat ik je zien hoe je de Talento-Taken verder kunt bewerken, hoe je een handige Talento-Code kunt maken en hoe jouw leerlingen optimaal gebruik kunnen maken van onze kids-website.

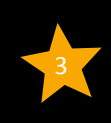

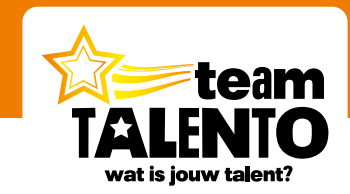

## **Uitgebreid werken met Talento-Taken**

**Leer hoe je de Talento-Taken nog meer op maat kunt instellen**

#### **Talento-Taken menuknop**

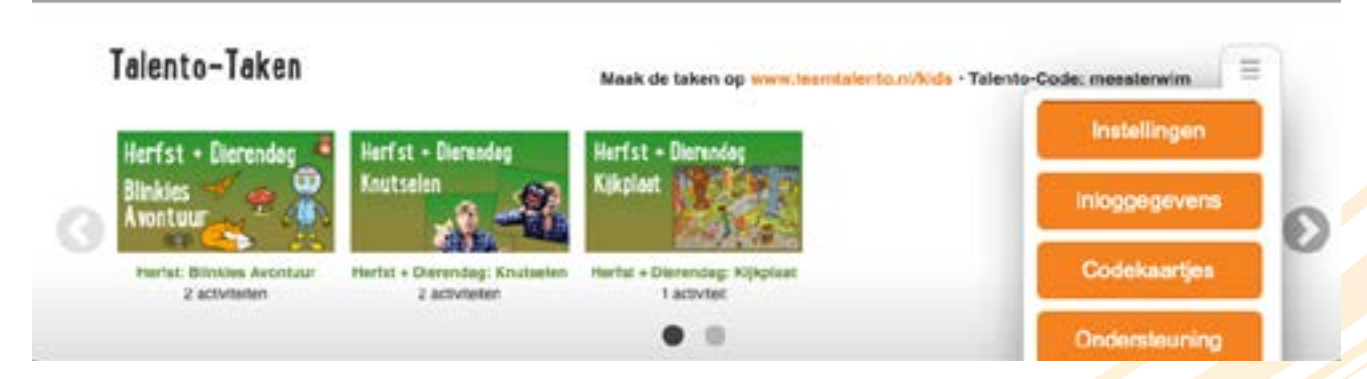

Klik in de strook "Talento-Taken" aan de rechterkant op de menuknop:

- Via de knop "**Instellingen**" kan je inzien welke onderdelen je geselecteerd hebt. Je kunt daar ook weer Taken verwijderen. Handig als de leerlingen klaar zijn met jouw Talento-Taak.
- De knop "**Inloggegevens**" stuurt je door naar het tabblad "Talento Kids" bij jouw profiel. Je kunt dan eenvoudig de inloggegevens voor jouw groep aanpassen.
- De knop "**Codekaartjes**" gebruik je om een blad vol kleine codekaartjes te printen. Knip ze uit en geef ze mee aan je leerlingen. Op het kaartje staat de Talento-code en de link naar de kids-website.
- De knop "**Ondersteuning**" stuurt je door naar een instructievideo, waarin ik uitgebreid laat zien hoe je met Talento-Taken om kunt gaan.

#### **Talento-Code aanpassen**

Onze website maakt voor iedere ingelogde leerkracht een unieke code aan. Dat is geen code die je even gemakkelijk kunt onthouden. Wil je de code aanpassen, dan kan dat. Doe dat als volgt:

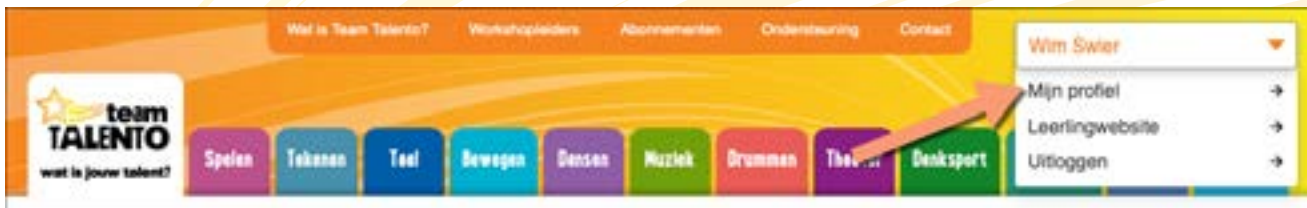

Klik rechtsboven op onze website op jouw naam en kies daar voor "**Mijn profiel**". Kies daarna voor het tabblad "**Talento Kids**".

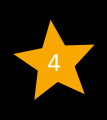

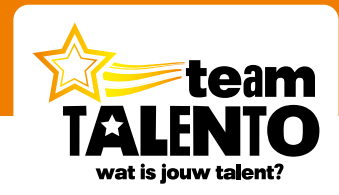

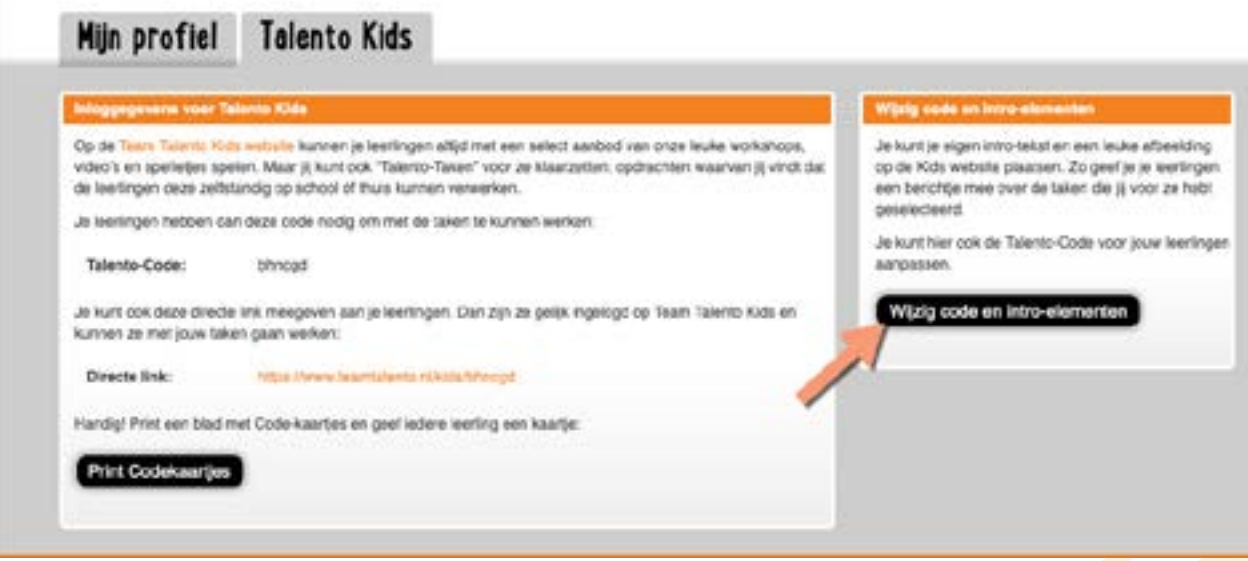

- In het linkervak zie je de huidige **Talento-Code**. In het voorbeeld is dat de code "bhncgd". Die wil je aanpassen.
- Je ziet ook een directe link waarmee jouw leerlingen rechtstreeks op de Talento-Taken pagina komen. Deze link kun je digitaal delen (bijvoorbeeld op een klassenpagina van jullie website).
- Klik in het rechtervak op de knop "**Wijzig code en intro-elementen**".

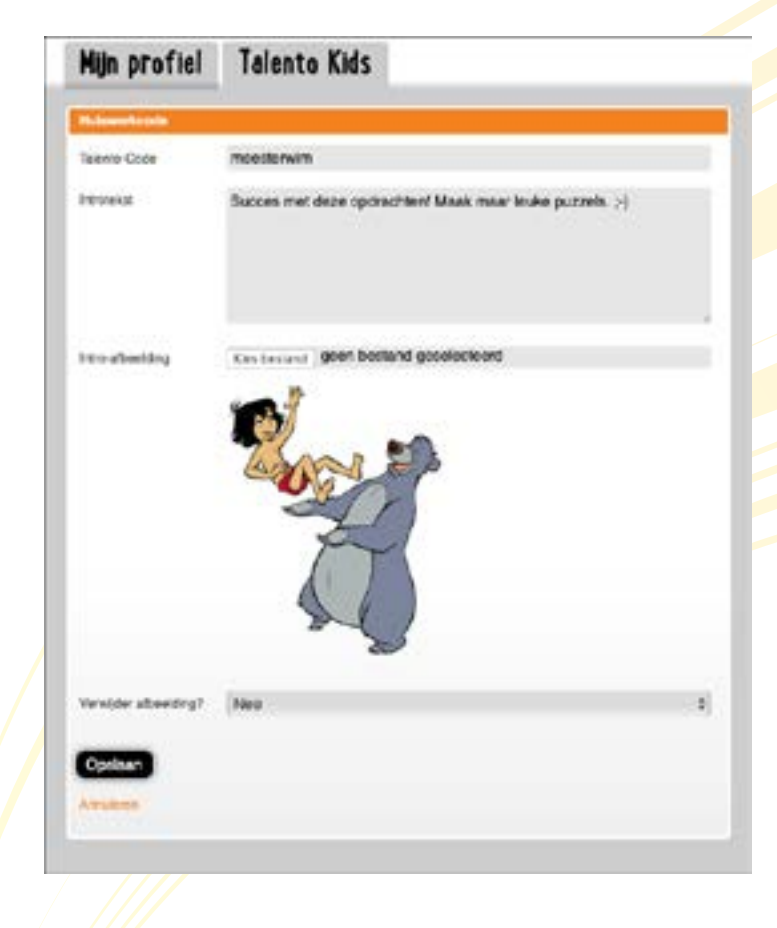

#### **Code aanpassen**

Hier kan je gelijk meer zaken aanpassen. Allereerst de code. Ik heb die nu gewijzigd in "meesterwim". Bedenk een unieke code die jouw leerlingen eenvoudig kunnen onthouden.

#### **Introtekst aanpassen**

Bedenk een leuke tekst voor jouw leerlingen. Als ze aan de slag gaan met de Talento-Taken, zien ze jouw tekst in beeld verschijnen. De tekst kan uiteraard ook tips bevatten voor het werken met de Talento-Taken.

#### **Afbeelding aanpassen**

Wil je een leuke afbeelding toevoegen? Selecteer een afbeelding vanaf je eigen computer. Deze afbeelding wordt dan bij de introtekst geplaatst.

#### **Opslaan**

Bewaar de wijzigingen en klik op Opslaan.

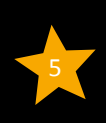

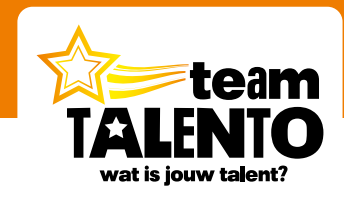

## **De Talento-Kids website**

**Talento-Taken en vrij spelen**

De website **[www.teamtalento.nl/kids](https://www.teamtalento.nl/kids)** is bedoeld voor jouw leerlingen. Hier vinden ze een verzameling door ons geselecteerde spelletjes en workshops. Ze kunnen hier altijd zelf mee werken. Je hoeft niet eens ingelogd te zijn om hier gebruik van te mogen maken.

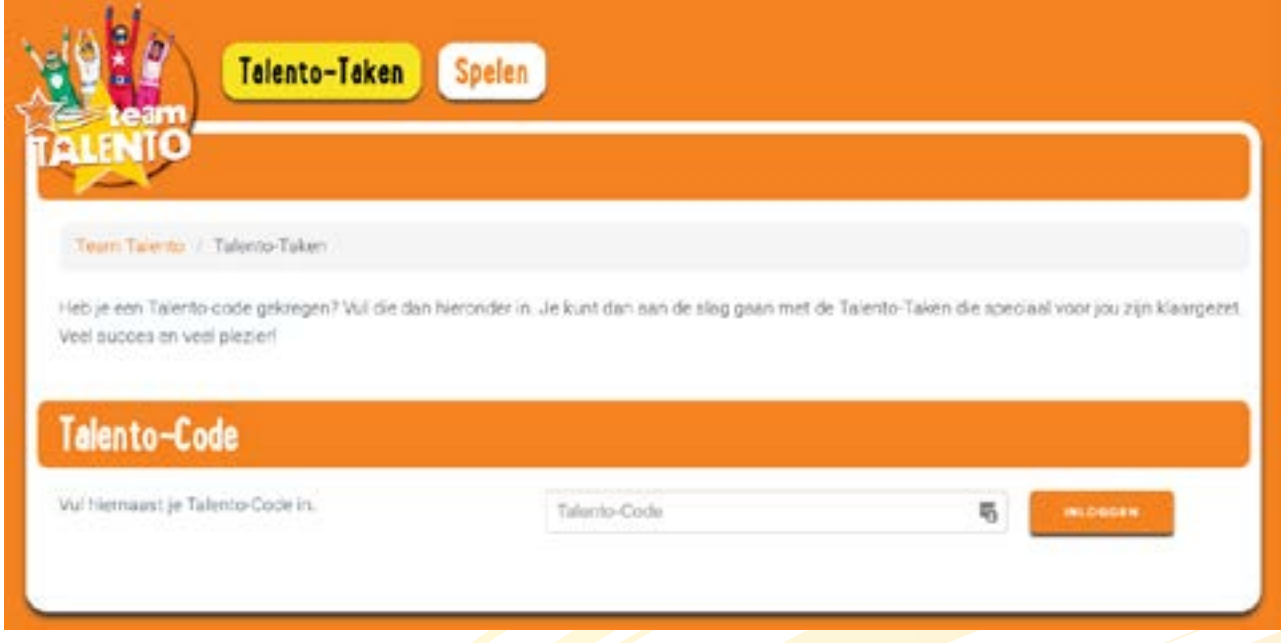

Bovenin vind je twee opties: **Talento-Taken** en **Spelen**. De inhoud van "Spelen" wordt door ons samengesteld en zal regelmatig andere workshops en spelletjes bevatten.

Talento-Taken zijn beschikbaar als jij deze Taken voor ze hebt klaargezet. De leerling klikt dan op de knop "**Bekijk jouw Talento-Taken**'. En daar voer je dan de Talento-Code in.

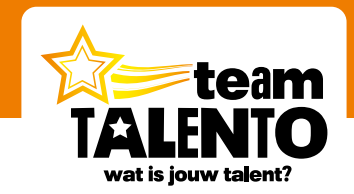

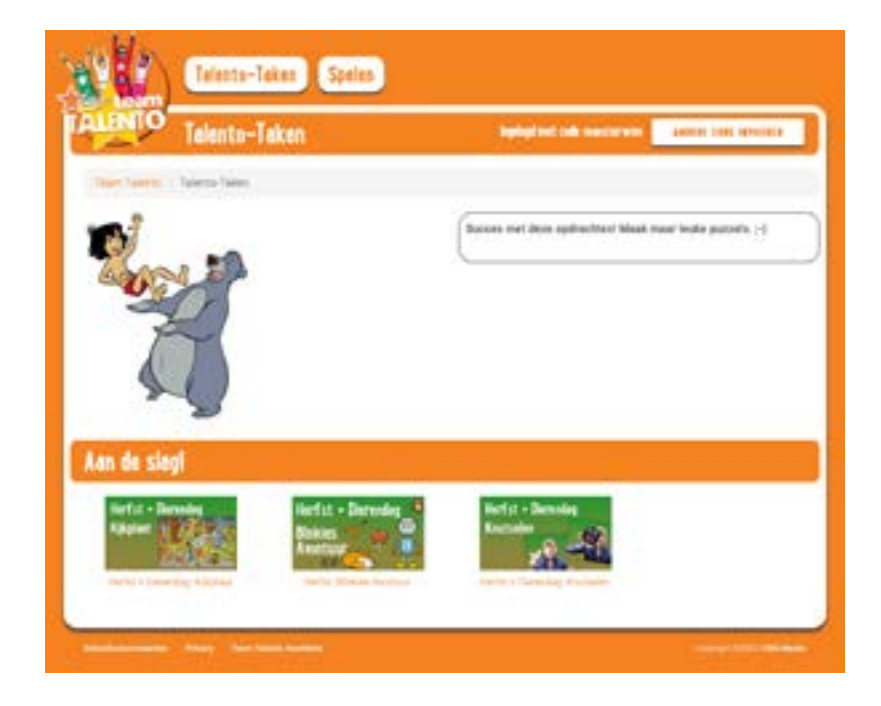

#### **Talento-Taken**

Na het invoeren van de code ziet de leerling jouw gekozen afbeelding, jouw introtekst en ziet de onderdelen die jij geselecteerd hebt op onze website. Er kan dus alleen met deze onderdelen gewerkt worden!

#### **Tips voor het werken met Talento-Taken**

- 1. Bekijk eerst eens de video of het spel samen met de leerlingen. Doe dat op je digibord.
- 2. Stel deze les dan in als Talento-Taak
- 3. Laat de leerlingen eens zien waar ze deze taak nu kunnen vinden en hoe ze moeten inloggen.
- 4. Bepaal hoe lang de leerlingen zelfstandig aan deze taak mogen werken (een dag, paar dagen, een week?).
- 5. Laat de leerlingen op school én thuis aan deze taak werken.
- 6. Rond de opgegeven taak klassikaal weer af en verwijder dan deze taak uit de lijst met Talento-Taken.

## **Wat is jouw talent?**

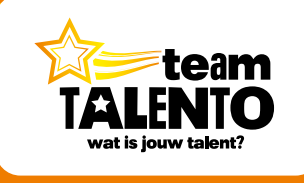

**Team Talento wordt ontwikkeld door CWG Media B.V.** Postbus 311 1600 AH Enkhuizen internet: www.teamtalento.nl | e-mail: info@teamtalento.nl